## VPN unter Ubuntu

## **1. FortiClient einrichten**

FortiClient wird für die VPN-Verbindung benötigt. Der Download erfolgt von der Webseite der TH Brandenburg.

- FortiClient in einen beliebigen Ordner entpacken
- Datei forticlientsslvpn öffnen

Es erscheint eine Meldung, diese mit OK bestätigen.

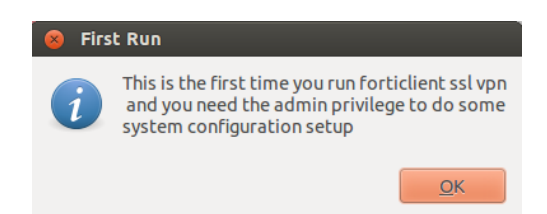

## **Bei Fehlern oder nicht öffnen des Programms, bitte bei Abschnitt 3: Fehlerbehandlung nachlesen.**

Anschließend erscheint der Lizenzvertrag, diesen bestätigen sie mit "Agree". Anschließend müssen sie noch ihr root-Passwort eingeben, da die entsprechenden Rechte zur Konfiguration benötigt werden.

Im Hauptfenster von FortiClient Klicken sie auf Settings.

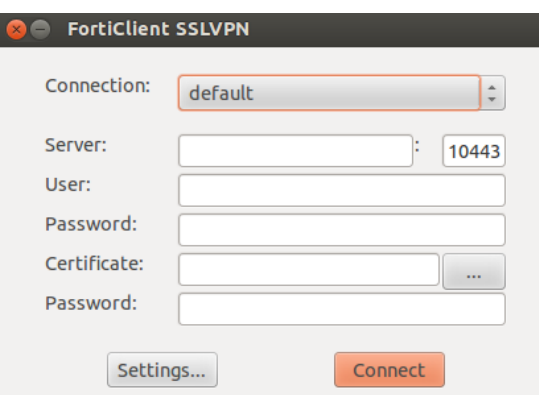

Sie können jetzt das default-Profil verändern. Geben sie als Server 195.37.2.70 ein. Dahinter folgt der Port: 10443.

Bei User und Passwort geben sie ihre bekannten Zugangsdaten der TH Brandenburg ein. Abschließend bestätigen sie mit "Done".

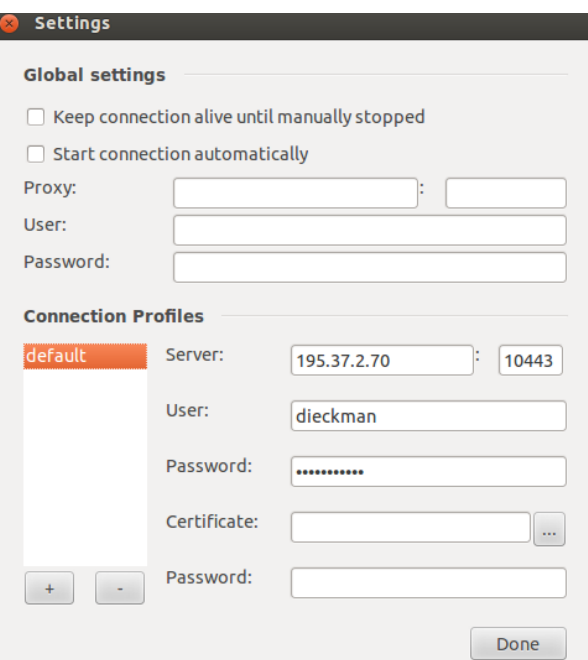

Starten sie nun die Verbindung mit Connect.

 $\bullet$ 

Г

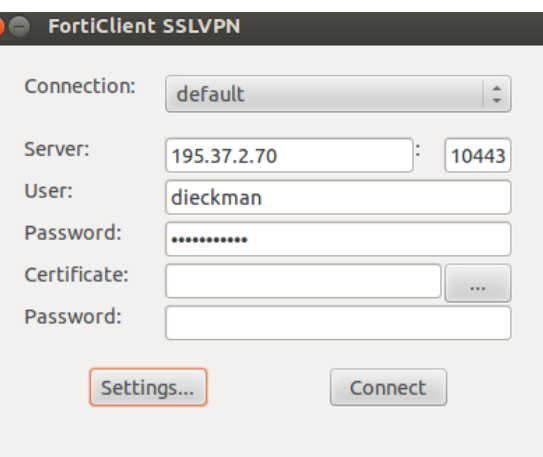

Es folgt ein Hinweis für das Serverzertifikats, sie können mit "Continue" die Verbindung bestätigen.

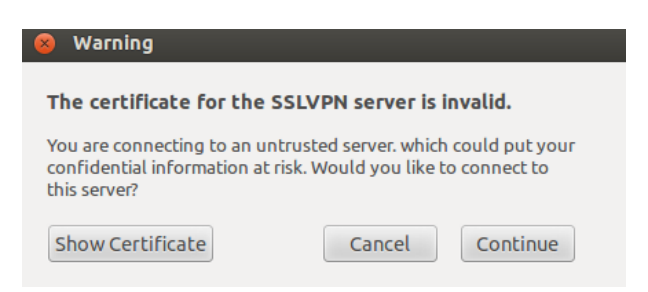

Bei Erfolg, sollte der Status "Tunnel running" erscheinen. Um die Verbindung später zu trennen, klicken sie auf "Stop".

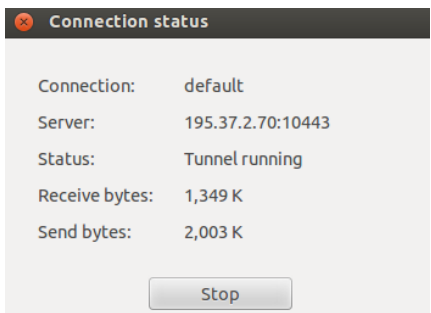

## **2. Fehlerbehandlung**

Der Forticlient startet nicht auf 64 bit Systemen. Abhilfe schafft die Installation der nötigen Pakete.

Diese Informationen wurden für Debian-basierte Systeme (z.B.: Ubuntu) getestet!

1. Versuch: Pakete ia32-libs und ia32-libs-gtk installieren.

Klappt das nicht (unerfüllbare Abhängigkeiten), muss vorher die Architektur (i386) hinzugefügt werden:

```
dpkg –add-architecture i386
apt-get update
```
apt-get install ia32-libs ia32-libs-gtk

Sollten andere Probleme auftreten, bitte an: wlanadmin@th-brandenburg.de melden. Auch Lösungen werden gerne angenommen.